## crimson

## **Accounts – Transfer Funds**

In addition to tracking your **Bank Accounts** and related transactions in Crimson, you can also use the **Transfer Funds** Treasury feature in Crimson to show a transfer of money between one Bank Account to another. These internal transfers are used to track up to date **Cash On Hand** details for each bank account managed in Crimson only. These details do not appear on any related FEC reporting. For more information on tracking Account information in Crimson please see [Crimson: Account Codes](https://support.cmdi.com/hc/en-us/articles/360020139052-Crimson-3-Account-Codes) and [Financial Summary](https://support.cmdi.com/hc/en-us/articles/360022365232-Crimson-3-Financial-Summary-Reconciliation) – Reconciliation.

## **Transfer Funds**

- 1. To begin a funds transfer, navigate to the **Financial Summary** dashboard.
- 2. Once there, click the **Transfer Funds** icon.

**Transfer Funds** 

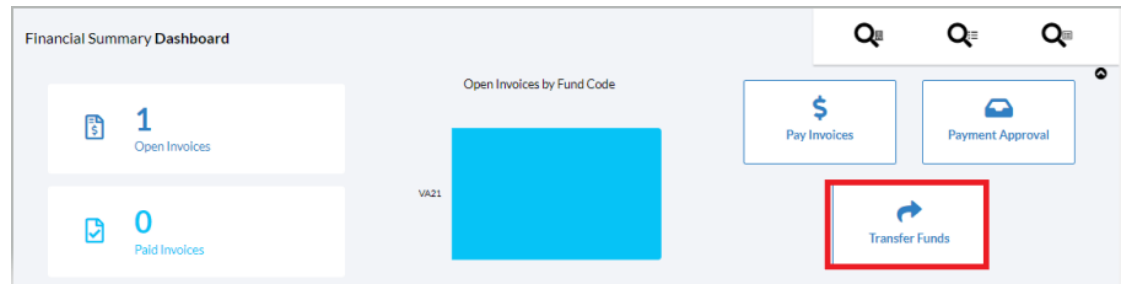

- 3. In the **Transfer Funds** window that appears, select the **Account** and **Fund Code** used to transfer from and the **Account** and **Fund Code** to show the transfer to.
- 4. Then pick a **Date**, **Amount**, and the optional **Comment** field.

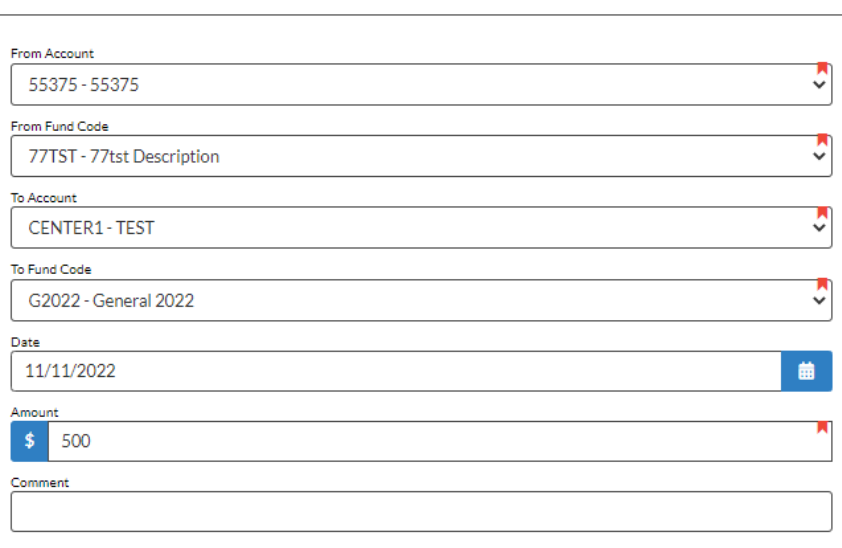

5. Click **Save** in the bottom right-hand corner of the screen.

- 6. In the blue bar that appears at the top of the screen, click either **Yes** to complete the transfer or **No** to cancel the transfer.
- 7. If you click **Yes**, the transfer of funds will be recorded in Crimson.

## **Viewing the Funds Transfer**

After a transfer of funds is completed, Crimson will automatically create a corresponding Treasury **Receipt** and **Expenditures** transaction. View and edit existing receipts and expenditures on the **Treasury**  dashboard. Or visit the **Financial Summary** dashboard and look at the **Cash Balances** card on the bottom left part of the screen. Then click on the name of the Bank Account to view that accounts related Treasury transactions.

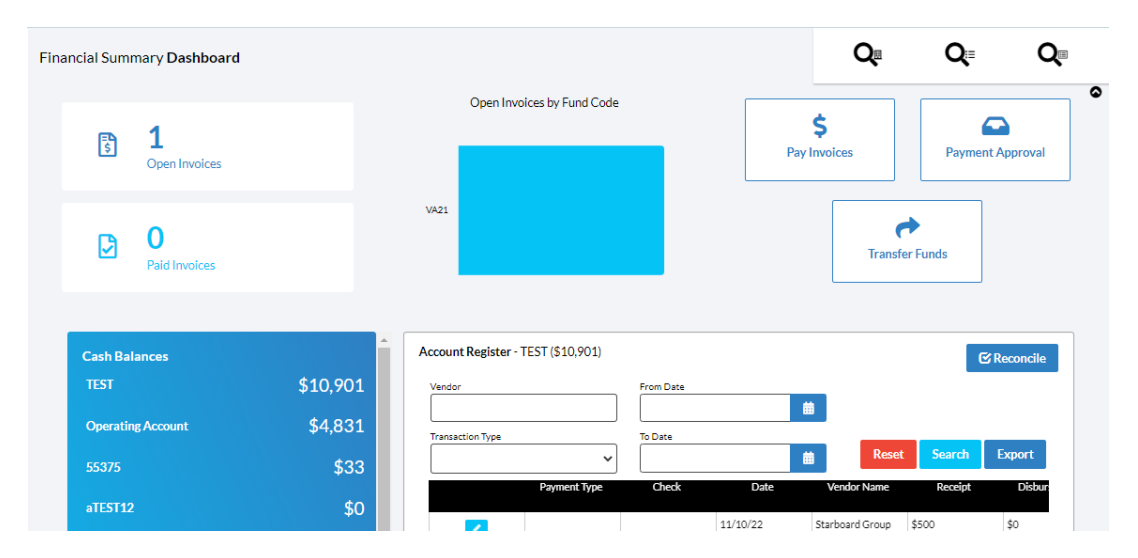

On the right side, the account register for the selected account will appear. As you can see, the example transfer of funds above has resulted in a Funds Transfer expenditure for that account.

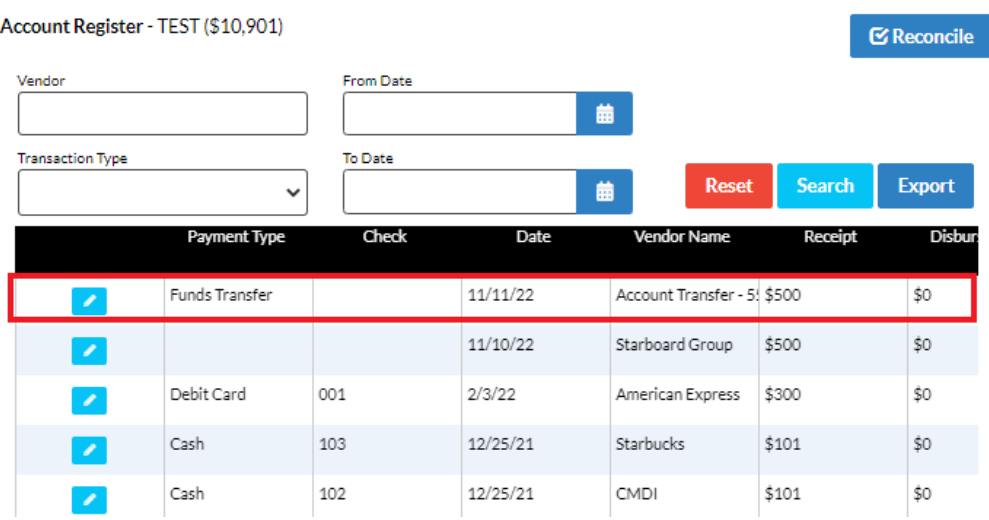

To view the expenditure, click the incon. The details will show that Crimson automatically assigned the transaction the **NRIT – Non-Reportable Internal Transfer** line number.

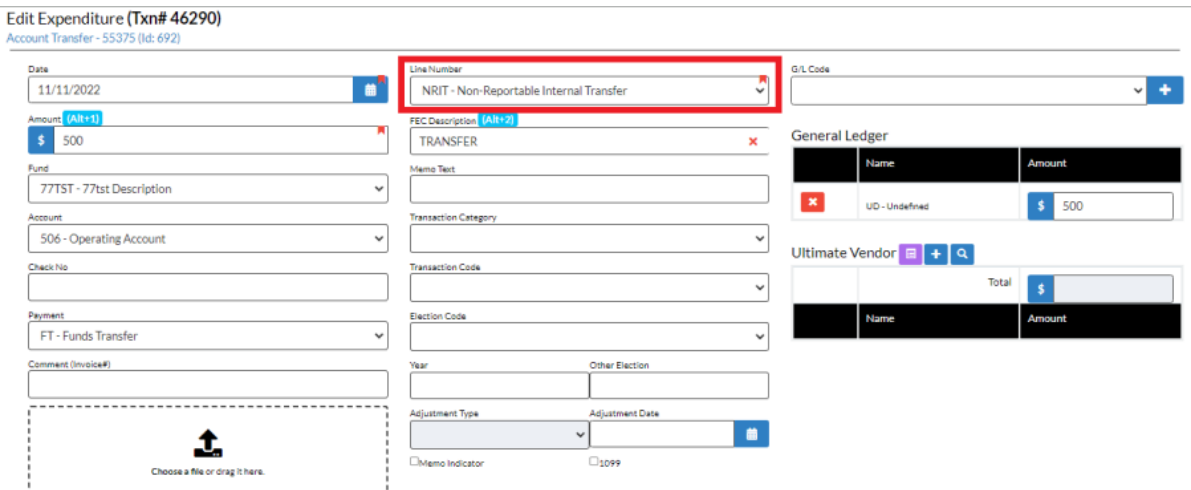

Similarly, select the account that received funds from the transfer. The Accounts Register will show the Funds Transfer, but as a Receipt.

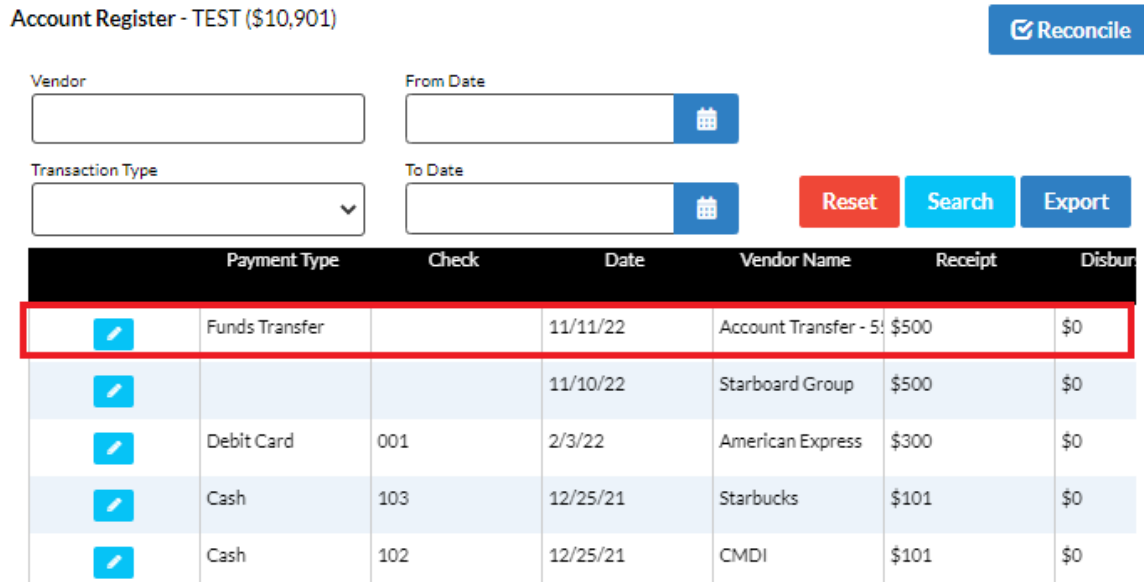

To view the receipt, click the incon. The details will show that Crimson automatically assigned the transaction the **NRIT – Non-Reportable Internal Transfer** line number.

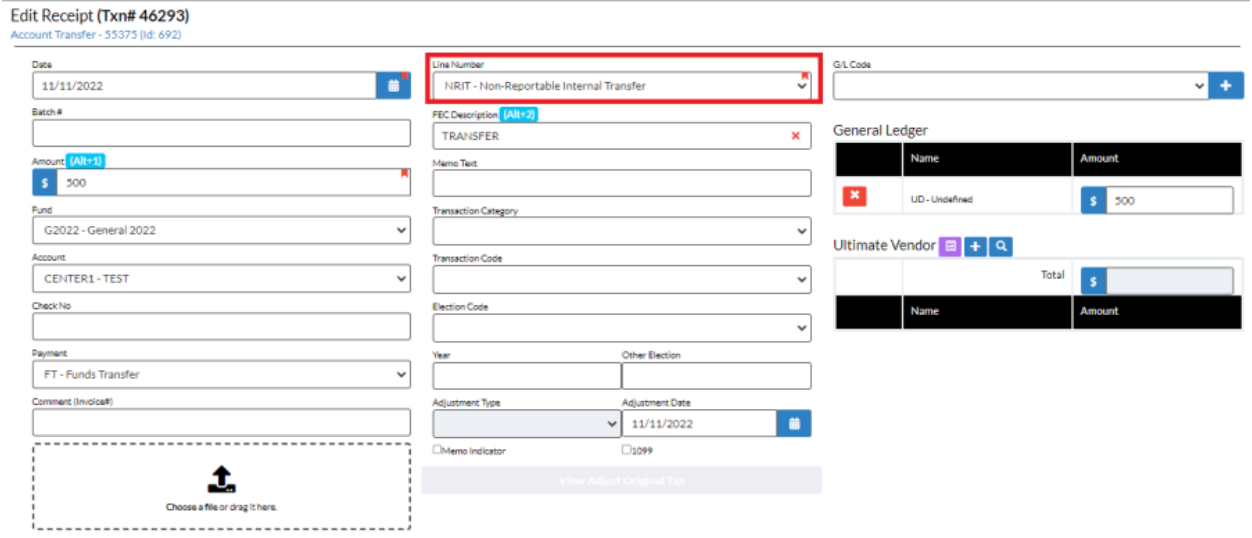